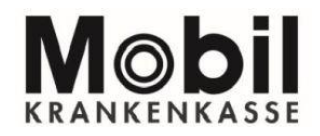

#### **SO RICHTEN SIE VERTRETUNGEN EIN:**

#### **Sie finden die Einstellungen für Vertreter in Ihrer PATIENTENAKTE Mobil Krankenkasse in der Übersicht. Hier können Sie Vertreter für Ihre Patientenakte einrichten.**

Hinweis: Die Abbildungen entsprechen der aktuellen IOs-App Version. Dies kann bei Verwendung andere Betriebssysteme wie z. B. Android, Windows, BlackBerry OS abweichen.

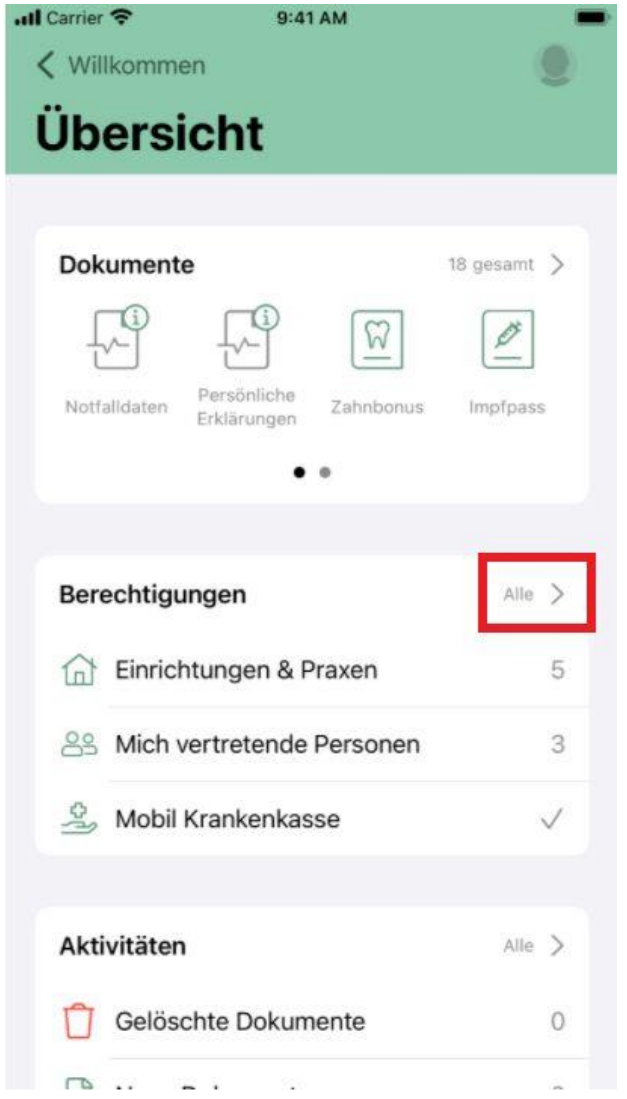

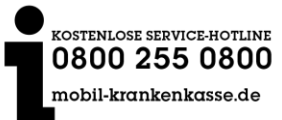

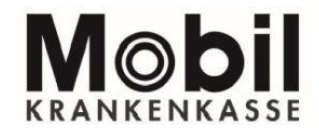

1. Im Bereich "Mich vertretende Personen" können Sie Ihren Vertreter "hinzufügen."

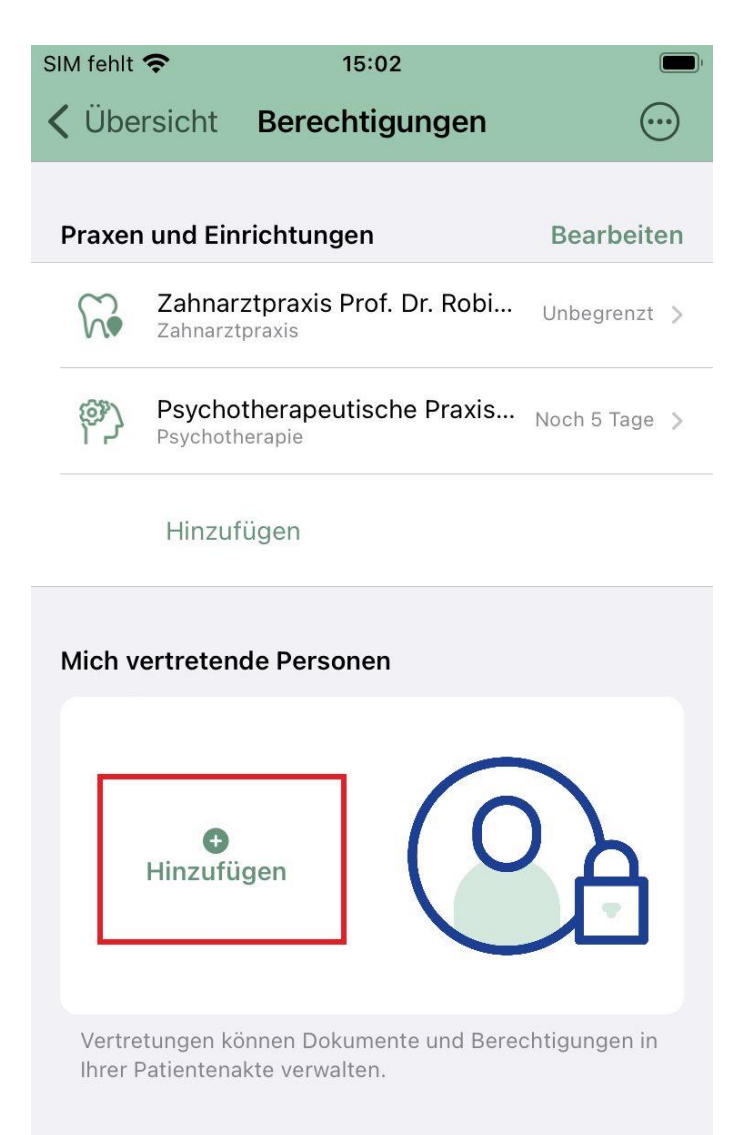

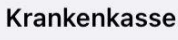

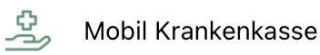

Aus  $\rightarrow$ 

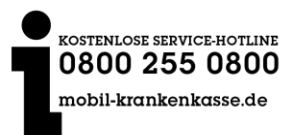

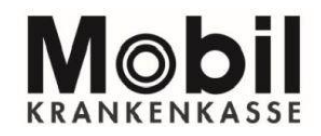

**2. Bitte geben Sie die folgenden Daten zu Ihrem Vertreter an. Im Anschluss klicken Sie auf "Jetzt hinzufügen."**

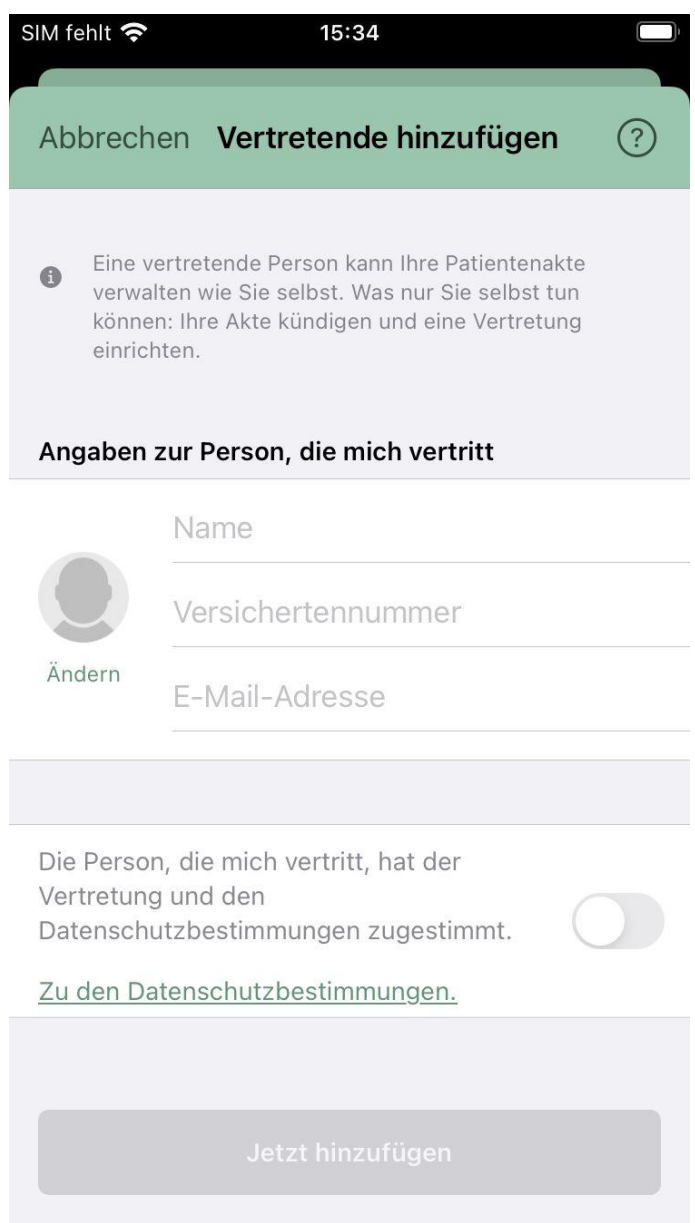

- **3. Sie erhalten eine E-Mail zur Bestätigung.**
- **4. Danach erhält der Vertreter ebenfalls eine E-Mail mit Ihren Daten.**

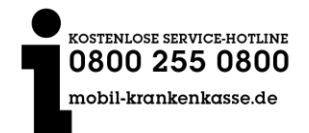

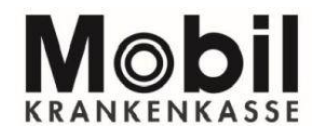

5. Der Vertreter richtet die Vertretung unter "weitere Patientenakte" ein.

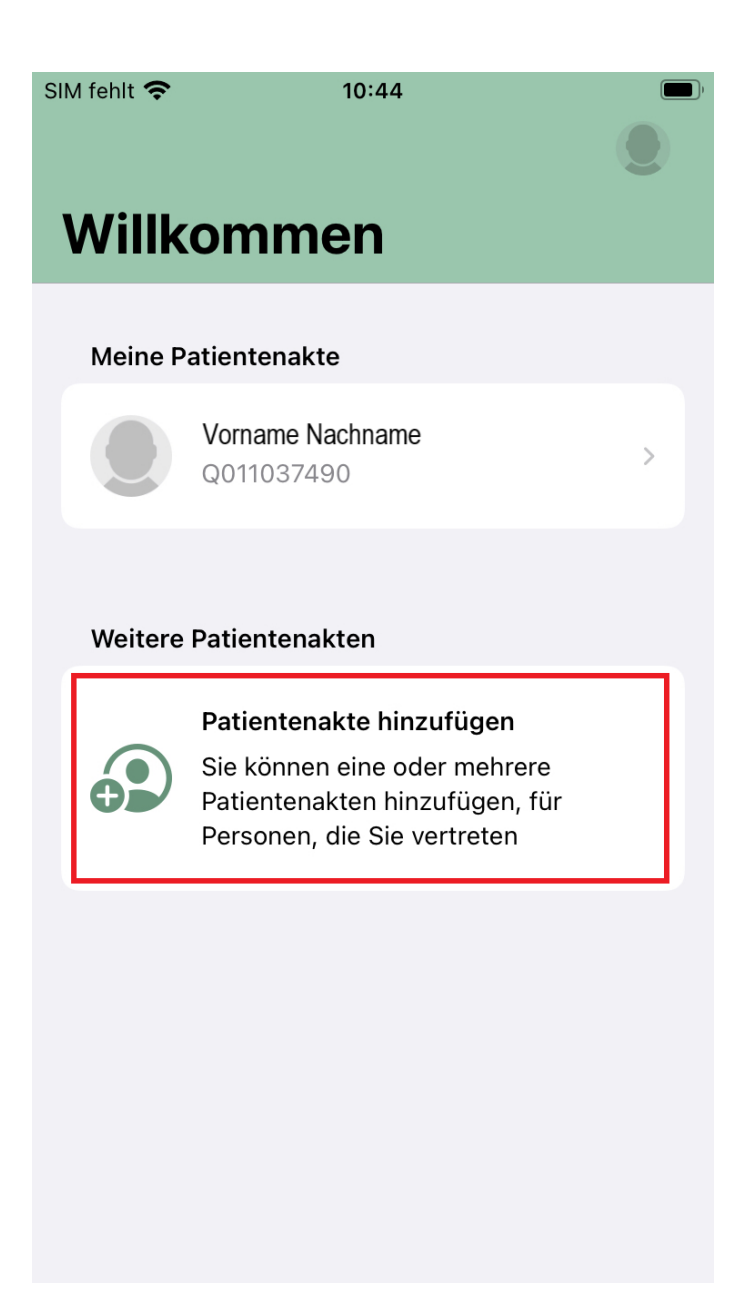

**6. Sobald der Vertreter die Anmeldung und Gerätebindung durchlaufen hat, bekommen Sie erneut eine E-Mail über die erfolgreiche Einrichtung der Vertretung.**

**Sie können die Vertretungen jederzeit selbst wieder über Bearbeiten löschen.**

![](_page_3_Picture_6.jpeg)